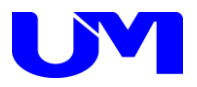

# ITF-8300TX/RXコミュニケーションツール インストールガイド

-第 1 版-

梅沢技研株式会 社

## 目次

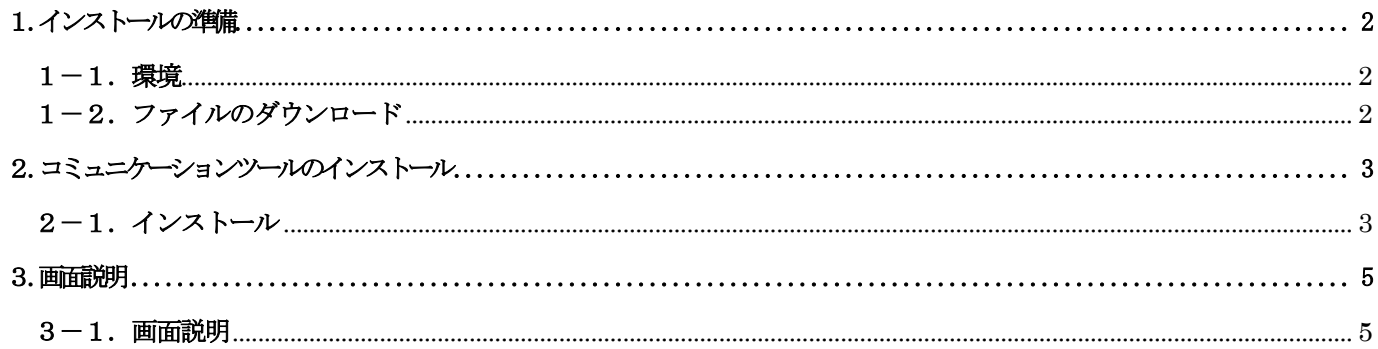

## <span id="page-2-0"></span>1.インストールの準備

<span id="page-2-1"></span> $\boxed{1-1.$  環境

(1)Windows 10以上の環境で使用してください。

### <span id="page-2-2"></span>1-2.ファイルのダウンロード

下記ファイルを弊社ホームページからダウンロードしてください。 梅沢技研株式会社 http://www.umezawa-giken.co.jp/

- (1)「ITF-8300TX\_SetupVerx.x.x.msi」または「ITF-8300RX\_SetupVerx.x.x.msi」(以下TXを例に説明します) ※ Microsoft .NET Framework Version 4.6がお使いのパソコンにインストールされていない場合、
	- .NET Framework Version 4.6のインストールが必要です。詳細はMicrosoftホームページをご覧ください。

### <span id="page-3-0"></span>2.コミュニケーションツールのインストール

#### <span id="page-3-1"></span>2-1.インストール

※ Microsoft .NET Framework Version 4.6がインストールされていない場合は、先に .NET Frameworkのインストール を行ってください。

(.NET Framework 4.6はマイクロソフト社のホームページから入手してください。)

① 「IITF-8300TX\_SetupVerX. X. X」をダブルクリックすると、インストールが開始されますので、下記の手順にそ って進めてください。

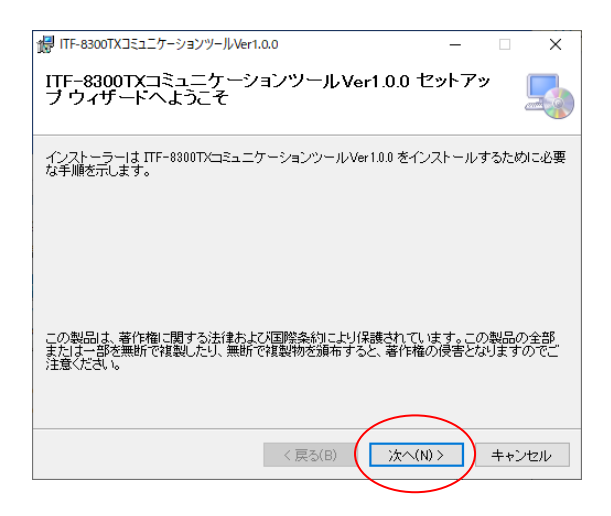

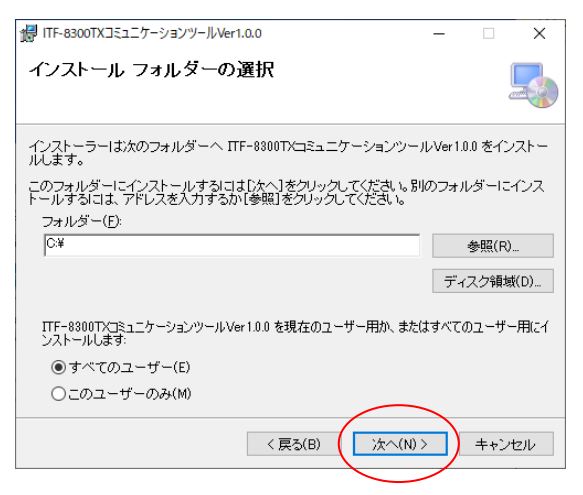

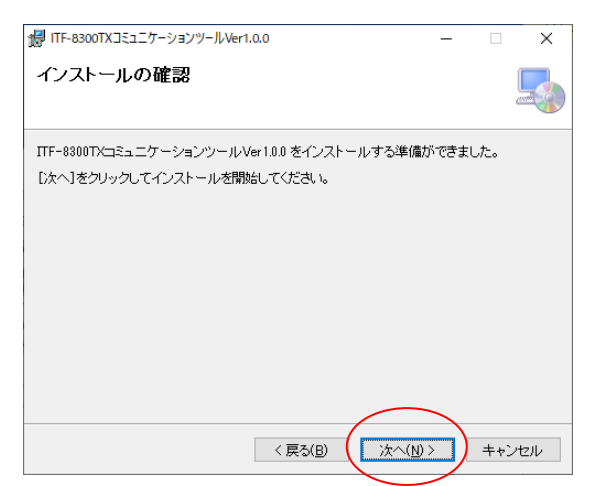

1「次へ」ボタンをクリックします。

2「次へ」ボタンをクリックします。

3「次へ」ボタンをクリックします。

### 2.コミュニケーションツールのインストール

② 「ITF-8300TXコミュニケーションツール」のショートカットがデスクトップに作成されます。

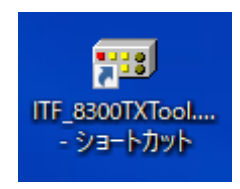

※「ITF-8300TXTool.exe」、「config.ini」、「README\_ITF\_8300TXTool.TXT」が、「C:\ ITF-8300TXコミュニケーショ ンツール」に作成されます。

③ フォルダ内にUSBドライバのインストーラが同梱されていますので、インストールを行ってください。 使用されるパソコンが64ビットマシンの場合はCP210xVCPInstaller\_x64.exe、 32ビットマシンの場合はCP210xVCPInstaller\_x86.exeを実行します。

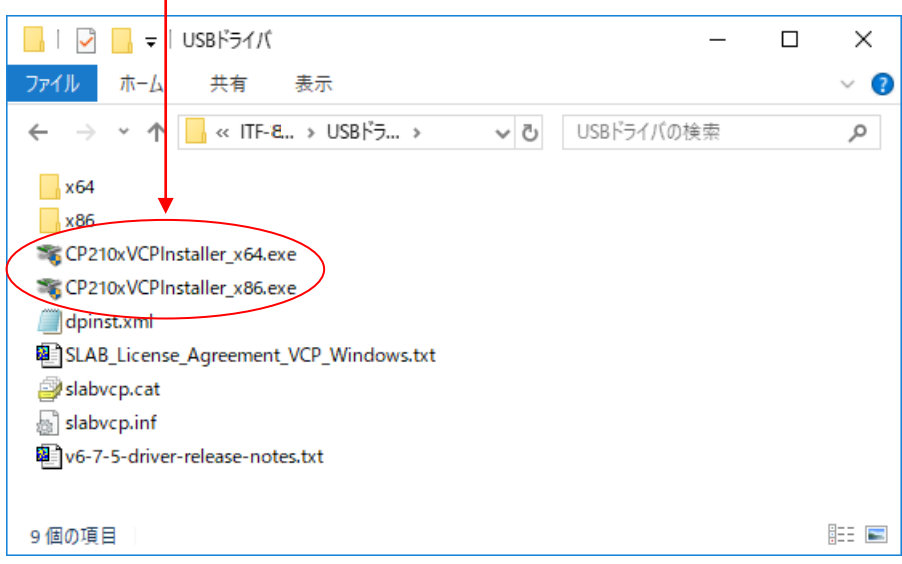

## <span id="page-5-0"></span>3.画面説明

<span id="page-5-1"></span>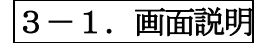

① 「ITF-8300TXコミュニケーションツール」のショートカットをダブルクリックしてください。

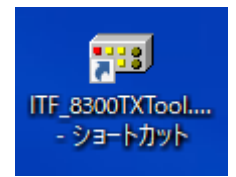

②画面上部のタブをクリックすることにより、画面が展開します。

#### 起動時の画面

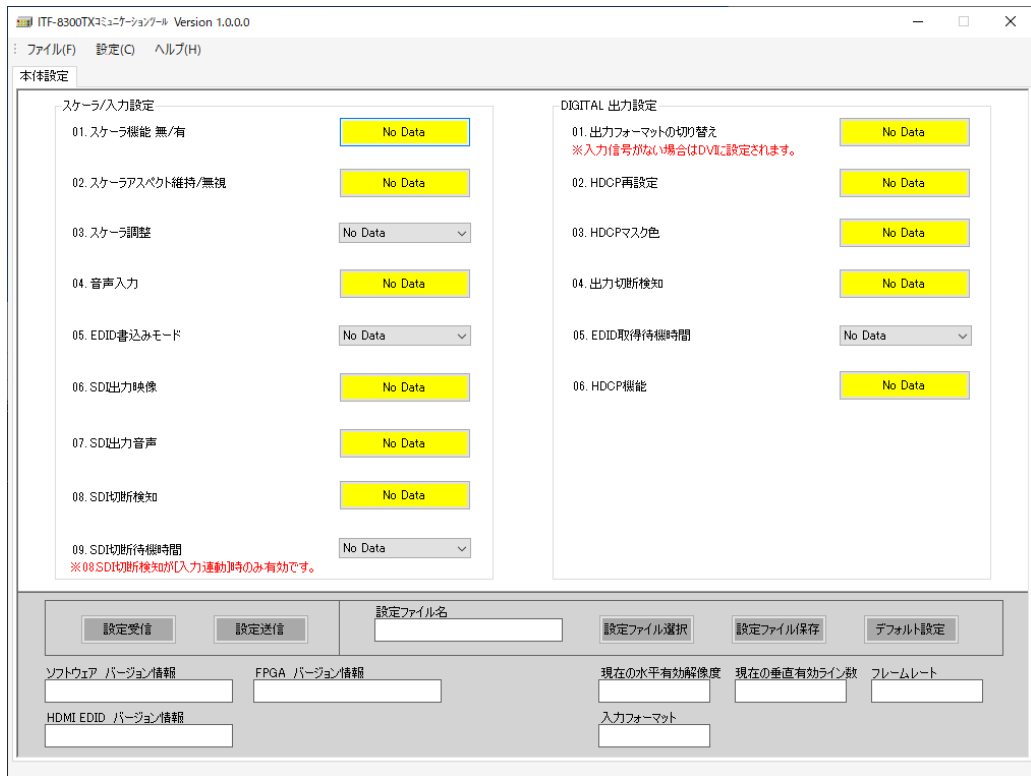

※詳細は「ITF-8300TXコミュニケーションツール 取扱説明書」を参照してください。

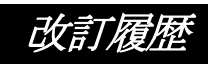

#### 改訂履歴

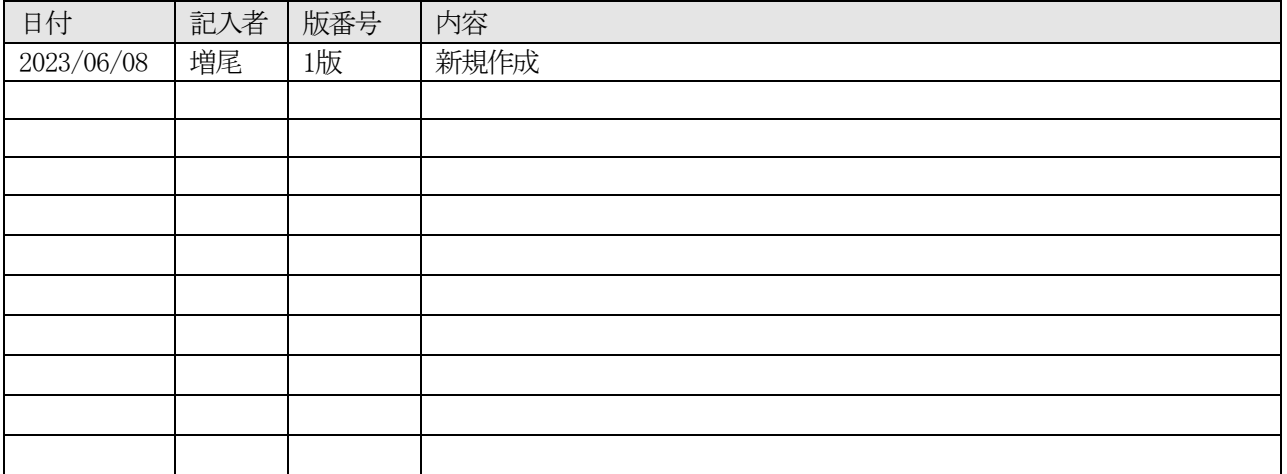